# MITSUBISHI Electric Corporation MELSEC A Series Computer Link Driver

Supported version

TOP Design Studio

V1.0 or higher

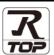

# **CONTENTS**

We would like to thank our customers for using M2I's "Touch Operation Panel (M2I TOP) Series". Read this manual and familiarize yourself with the connection method and procedures of the "TOP and external device".

# 1. System configuration

Page 2

Describes the devices required for connection, settings for each device, cables, and configurable systems.

# 2. External device selection

Page 3

Select a TOP model and an external device.

# 3. TOP communication setting

Page 4

Describes how to set the TOP communication.

# 4. External device setting

Page 9

Describes how to set up communication for external devices.

# 5. Cable table

Page 13

Describes the cable specifications required for connection.

# 6. Supported addresses

Page 15

Refer to this section to check the addresses which can communicate with an external device.

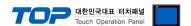

# 1. System configuration

The system configuration of TOP and "MITSUBISHI Electric Corporation - MELSEC A Series Computer Link" is as follows.

| Series   | СРИ                                  | Link I/F                      | Communication method | System setting                                             | Cable              |  |
|----------|--------------------------------------|-------------------------------|----------------------|------------------------------------------------------------|--------------------|--|
|          | A1N                                  | AJ71C24<br>AJ71C24-S3         | RS-232C              | 3. TOP communication                                       |                    |  |
|          | A2N<br>A2N-S1                        | AJ71C24-S6<br>AJ71C24-S8      | RS-422 ( 4 wire )    | setting 4.1 External device                                | 5.1. Cable table 1 |  |
|          | A3N                                  | AJ71UC24                      | RS-232C              | setting 1                                                  |                    |  |
|          |                                      | 7.57.10.62.1                  | RS-422 ( 4 wire )    |                                                            |                    |  |
|          | A1S<br>A1SJ<br>A1SJH<br>A1SH<br>A2SH | A1SJ71C24-R2<br>A1SJ71UC24-R2 | RS-232C              | 3. TOP communication setting                               |                    |  |
| MELSEC-A |                                      | A1SJ71C24-R4<br>A1SJ71UC24-R4 | RS-422 ( 4 wire )    | 4.2 External device setting 2                              |                    |  |
|          | A0J2<br>A0J2H                        | A0J2-C214-S1                  | RS-422 ( 4 wire )    | 3. TOP communication setting 4.3 External device setting 3 | 5.2. Cable table 2 |  |
|          | A2CCPUC24 CPU built-in Link Po       |                               | RS-232C              | 3. TOP communication setting 4.4 External device setting 4 |                    |  |

# ■ Connection configuration

• 1:1 (one TOP and one external device) connection – configuration which is possible in RS232C/422/485 communication.

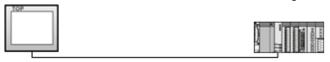

• 1:N (one TOP and multiple external devices) connection – configuration which is possible in RS422/485 communication.

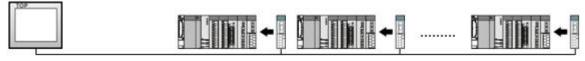

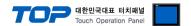

# 2. External device selection

■ Select a TOP model and a port, and then select an external device.

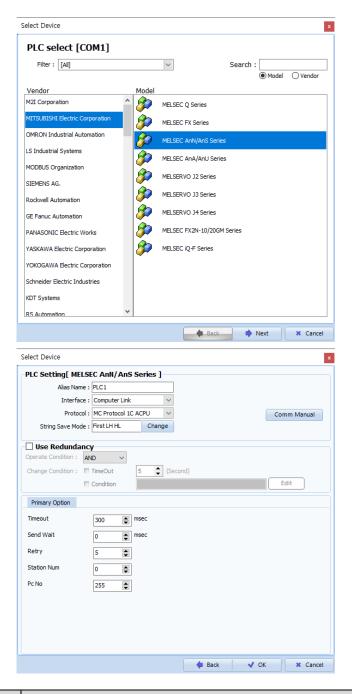

| Settings        |        | Contents                                                                                                    |                                                              |                                        |  |  |  |
|-----------------|--------|----------------------------------------------------------------------------------------------------|--------------------------------------------------------------|----------------------------------------|--|--|--|
| TOP             | Model  | Check the TOP display and                                                                                          | Check the TOP display and process to select the touch model. |                                        |  |  |  |
| External device | Vendor | Select the vendor of the external device to be connected to TOP.  Please select "MITSUBISHI Electric Corporation". |                                                              |                                        |  |  |  |
|                 | PLC    | Select an external device t                                                                                        | o connect to TOP.                                            |                                        |  |  |  |
|                 |        | MELSEC A Series                                                                                                    | Computer Link                                                | MC Protocol 1C ACPU                    |  |  |  |
|                 |        | Supported Protocol  MC Protocol 1C Format 1                                                                        |                                                              |                                        |  |  |  |
|                 |        | •                                                                                                    | system can be configured.                                    | see if the external device you want to |  |  |  |

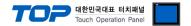

# 3. TOP communication setting

The communication can be set in TOP Design Studio or TOP main menu. The communication should be set in the same way as that of the external device.

# 3.1 Communication setting in TOP Design Studio

### (1) Communication interface setting

- [ Project > Project properties > TOP settings] → [Project option > Check "Use HMI settings" > Edit > Serial ]
  - Set the TOP communication interface in TOP Design Studio.

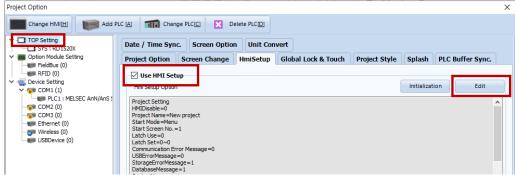

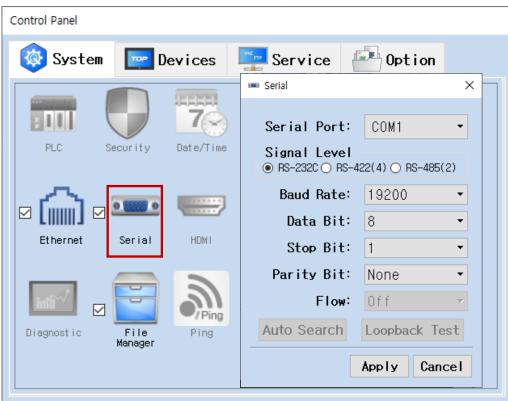

| Items               | Te      | OP     | External device | Remarks |
|---------------------|---------|--------|-----------------|---------|
| Signal Level (port) | RS-232C | RS-422 | RS-232C         |         |
|                     | R3-232C | K3-422 | RS-422          |         |
| Baud Rate           |         | 1920   | 00              |         |
| Data Bit            |         | 8      |                 |         |
| Stop Bit            |         | 1      | 1               |         |
| Parity Bit          |         | Non    | e.              |         |

<sup>\*</sup> The above settings are examples recommended by the company.

| Items        | Description                                                                                     |
|--------------|-------------------------------------------------------------------------------------------------|
| Signal Level | Select the serial communication method between the TOP and an external device.                  |
| Baud Rate    | Select the serial communication speed between the TOP and an external device.                   |
| Data Bit     | Select the serial communication data bit between the TOP and an external device.                |
| Stop Bit     | Select the serial communication stop bit between the TOP and an external device.                |
| Parity Bit   | Select the serial communication parity bit check method between the TOP and an external device. |

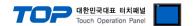

# (2) Communication option setting

- [ Project > Project properties > PLC settings > COM > "PLC1 : MELSEC-A Series"]
  - Set the options of the communication driver of the MELSEC A Series Computer Link in TOP Design Studio.

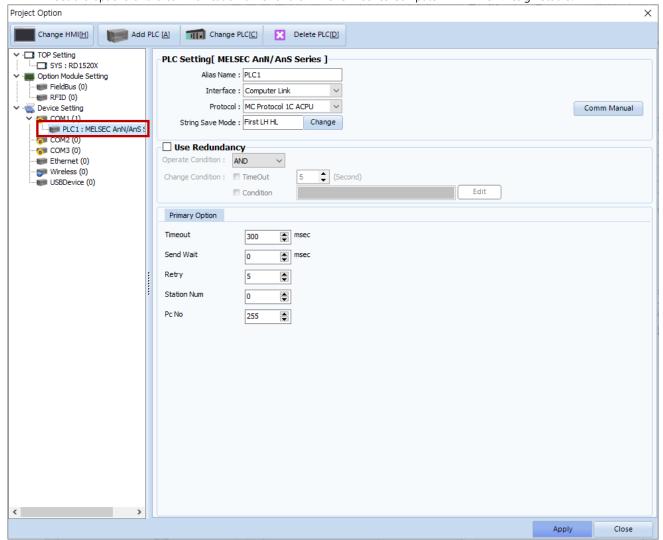

| Items         | Settings                                                                                           | Remarks               |
|---------------|----------------------------------------------------------------------------------------------------|-----------------------|
| Interface     | Select "Computer Link".                                                                            | Refer to "2. External |
| Protocol      | Select "MC Protocol 1C ACPU".                                                                      | device selection".    |
| TimeOut (ms)  | Set the time for the TOP to wait for a response from an external device.                           |                       |
| SendWait (ms) | SendWait (ms)  Set the waiting time between TOP's receiving a response from an external device and |                       |
|               | sending the next command request.                                                                  |                       |
| Station Num   | Enter the prefix of an external device.                                                            |                       |
| PC No         | Set the prefix of TOP.                                                                             |                       |

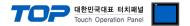

# 3.2. Communication setting in TOP

- \* This is a setting method when "Use HMI Setup" in the setting items in "3.1 TOP Design Studio" is not checked.
- Touch the top of the TOP screen and drag it down. Touch "EXIT" in the pop-up window to go to the main screen.

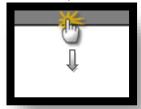

# (1) Communication interface setting

■ [ Main screen > Control panel > Serial ]

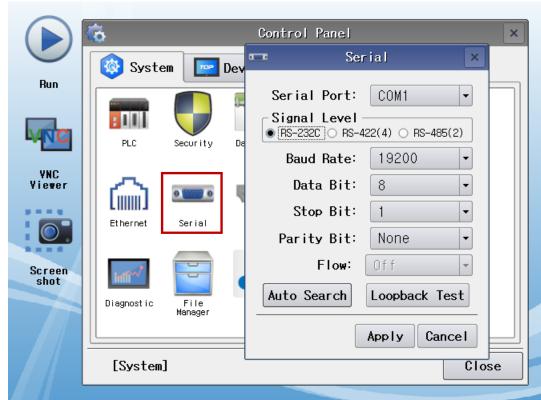

| Items               | To      | OP .      | External device | Remarks |
|---------------------|---------|-----------|-----------------|---------|
|                     | I.      | <u> Т</u> |                 | Kemarks |
| Signal Level (port) | RS-232C | RS-422    | RS-232C         |         |
|                     |         | 1/3-422   | RS-422          |         |
| Baud Rate           |         |           |                 |         |
| Data Bit            |         |           |                 |         |
| Stop Bit            | 1       |           |                 |         |
| Parity Bit          | None.   |           |                 |         |

<sup>\*</sup> The above settings are setting examples recommended by the company.

| Items        | Description                                                                                     |
|--------------|-------------------------------------------------------------------------------------------------|
| Signal Level | Select the serial communication method between the TOP and an external device.                  |
| Baud Rate    | Select the serial communication speed between the TOP and an external device.                   |
| Data Bit     | Select the serial communication data bit between the TOP and an external device.                |
| Stop Bit     | Select the serial communication stop bit between the TOP and an external device.                |
| Parity Bit   | Select the serial communication parity bit check method between the TOP and an external device. |

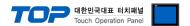

# (2) Communication option setting

■ [ Main screen > Control panel > PLC ]

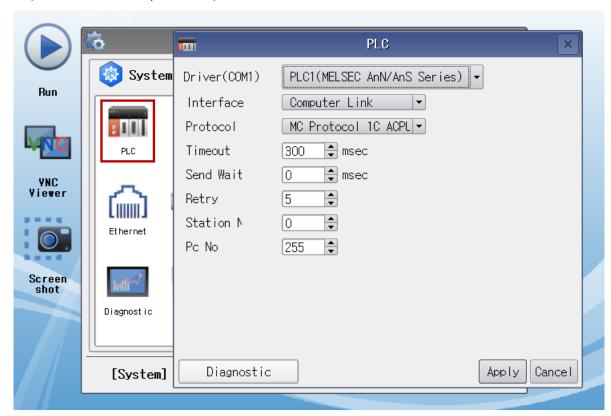

| Items         | Settings                                                                                          | Remarks               |
|---------------|---------------------------------------------------------------------------------------------------|-----------------------|
| Interface     | Select "Computer Link".                                                                           | Refer to "2. External |
| Protocol      | Select "MC Protocol 1C ACPU".                                                                     | device selection".    |
| TimeOut (ms)  | Set the time for the TOP to wait for a response from an external device.                          |                       |
| SendWait (ms) | SendWait (ms) Set the waiting time between TOP's receiving a response from an external device and |                       |
|               | sending the next command request.                                                                 |                       |
| Station Num   | Enter the prefix of an external device.                                                           |                       |
| PC No         | Set the prefix of TOP.                                                                            |                       |

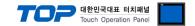

# 3.3 Communication diagnostics

- Check the interface setting status between the TOP and an external device.
- Touch the top of the TOP screen and drag it down. Touch "EXIT" in the pop-up window to go to the main screen.
- Check if the COM port settings you want to use in [Control Panel > Serial] are the same as those of the external device.
- Diagnosis of whether the port communication is normal or not
- Touch "Communication diagnostics" in [Control Panel > PLC ].
- The Diagnostics dialog box pops up on the screen and determines the diagnostic status.

| ОК             | Communication setting normal                                                                             |
|----------------|----------------------------------------------------------------------------------------------------|
| Time Out Error | Communication setting abnormal                                                                           |
|                | - Check the cable, TOP, and external device setting status. (Reference: Communication diagnostics sheet) |

### ■ Communication diagnostics sheet

- If there is a problem with the communication connection with an external terminal, please check the settings in the sheet below.

| Items           | Con                     | tents                     | Ch | eck | Remarks                                                                         |  |
|-----------------|-------------------------|---------------------------|----|-----|---------------------------------------------------------------------------------|--|
| System          | How to connect the s    | system                    | OK | NG  | 1. Contain and Constitution                                                     |  |
| configuration   | Connection cable nan    | ne                        | OK | NG  | 1. System configuration                                                         |  |
| TOP             | Version information     | OK                        | NG |     |                                                                                 |  |
|                 | Port in use             |                           | OK | NG  |                                                                                 |  |
|                 | Driver name             |                           | OK | NG  |                                                                                 |  |
|                 | Other detailed setting  | js                        | OK | NG  |                                                                                 |  |
|                 | Relative prefix         | Project setting           | OK | NG  |                                                                                 |  |
|                 |                         | Communication diagnostics | OK | NG  | <ul><li>2. External device selection</li><li>3. Communication setting</li></ul> |  |
|                 | Serial Parameter        | Transmission<br>Speed     | ОК | NG  |                                                                                 |  |
|                 |                         | Data Bit                  | OK | NG  |                                                                                 |  |
|                 |                         | Stop Bit                  | OK | NG  |                                                                                 |  |
|                 |                         | Parity Bit                | OK | NG  |                                                                                 |  |
| External device | CPU name                | OK                        | NG |     |                                                                                 |  |
|                 | Communication port      | OK                        | NG |     |                                                                                 |  |
|                 | Protocol (mode)         | OK                        | NG |     |                                                                                 |  |
|                 | Setup Prefix            | OK                        | NG |     |                                                                                 |  |
|                 | Other detailed settings |                           | OK | NG  | 4 External device cetting                                                       |  |
|                 | Serial Parameter        | Transmission<br>Speed     | OK | NG  | 4. External device setting                                                      |  |
|                 |                         | Data Bit                  | OK | NG  |                                                                                 |  |
|                 |                         | Stop Bit                  | OK | NG  |                                                                                 |  |
|                 |                         | Parity Bit                | OK | NG  |                                                                                 |  |
|                 | Check address range     |                           | OK | NG  | 6. Supported addresses (For details, please refer to the PLC vendor's manual.)  |  |

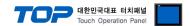

# 4. External device setting

# 4.1 External device setting 1 (AJ71C24, AJ71UC24)

Configure the communication settings using the DIP Switch of the serial communication unit. For a more detailed setting method than that described in this example, refer to the PLC user manual.

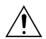

Serial communication unit's RUN LED must be ON for communication to be possible.

AJ71UC24

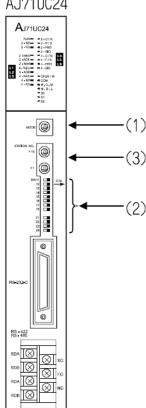

Step 1. Configure the communication protocol format by configuring the Mode Setting Rotary Switch as shown below.

| Signal<br>Level | Settings | Settings               |  |  |  |
|-----------------|----------|------------------------|--|--|--|
| RS-232C         | 1        | Protocol mode format 1 |  |  |  |
| RS-422          | 5        | Protocol mode format 1 |  |  |  |

<sup>\*</sup> Use switch settings 1 and 5 for RS-232C and RS-422, respectively

**Step 2.** Configure the communication setting for the Dip Switch.

### ■ AJ71C24

| DIP<br>Switch | Settings                              | 10      | N      | OFF       |         | Setting example  *Note 1) |     |
|---------------|---------------------------------------|---------|--------|-----------|---------|---------------------------|-----|
| SW11          | Select communication ch               | annel   | RS-422 |           | RS-232C |                           | OFF |
| SW12          | Data bit configuration                |         | 8      |           | 7       |                           | ON  |
|               |                                       | 2400    | 4800   | 9600      | 19200   | Not                       |     |
|               | Transmission speed                    |         |        |           |         | used                      |     |
| SW13          | configuration                         | ON      | OFF    | ON        | OFF     | ON                        | OFF |
| SW14          |                                       | ON      | OFF    | OFF       | ON      | ON                        | ON  |
| SW15          |                                       | OFF     | ON     | ON        | ON      | ON                        | ON  |
| SW16          | Parity bit configuration              |         | Valid  |           | Nu      | II                        | OFF |
| SW17          | Parity bit configuration              |         | Eve    | en        | Odd     |                           | OFF |
| SW18          | Stop bit configuration                |         | 2      |           | 1       |                           | OFF |
| SW21          | BCC configuration                     |         | Val    | alid Null |         | II                        | ON  |
| SW22          | WRITE configuration during RUN        |         | Yes    |           | No      |                           | ON  |
| SW23          | Transmission-side terminal resistance |         | Val    | id        | Null    |                           | OFF |
| SW24          | Reception-side terminal res           | istance | Val    | id        | Nu      | II                        | OFF |

<sup>\*</sup>Note 1) Settings: Signal "RS-232C" / Speed "19200bps" / Data "8bit" / Stop "1bit" / Parity "None"

# ■ AJ71UC24

| DIP<br>Switch | Settings                       |      | ON       |        | OFF           |      | Setting example *Note 1) |
|---------------|--------------------------------|------|----------|--------|---------------|------|--------------------------|
| SW11          | Select communication cha       | nnel | RS-      | RS-422 |               | 32C  | OFF                      |
| SW12          | Data bit configuration         |      | 8        | 3      | 7             |      | ON                       |
|               | <u> </u>                       | 2400 | 4800     | 9600   | 19200         | Not  |                          |
|               | Transmission speed             |      |          |        |               | used |                          |
| SW13          | configuration                  | ON   | OFF      | ON     | OFF           | ON   | OFF                      |
| SW14          |                                | ON   | OFF      | OFF    | ON            | ON   | ON                       |
| SW15          |                                | OFF  | ON       | ON     | ON            | ON   | ON                       |
| SW16          | Parity bit configuration       |      | Valid    |        | Null          |      | OFF                      |
| SW17          | Parity bit configuration       |      | Even     |        | Odd           |      | OFF                      |
| SW18          | Stop bit configuration         |      | 2        |        | 1             |      | OFF                      |
| SW21          | BCC configuration              |      | Valid    |        | Null          |      | ON                       |
| SW22          | WRITE configuration during RUN |      | Yes      |        | No            |      | ON                       |
| SW23          | Calculator link                |      | Computer |        | Multiple Drop |      | ON                       |
|               |                                |      | Lir      | nk     | Lir           | ık   |                          |
| SW24          | Not used                       |      |          |        |               |      |                          |

\*Note 1) Settings: Signal "RS-232C" / Speed "19200bps" / Data "8bit" / Stop "1bit" / Parity "None"

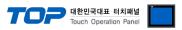

**Step 3.** Configure the communication card prefix by configuring the Station Setting Rotary Switch as shown below.

| Station Setting Rotary Switch |   | Settings                                          |
|-------------------------------|---|---------------------------------------------------|
| X10                           | 0 | Configure serial communication card prefix as "0" |
| X1                            | 0 |                                                   |

**Step 4.** Restart the power after configuring the Dip Switch.

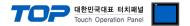

# 4.2 External device setting 2 (A1SJ71C24, A1SJ71UC24)

Configure the communication settings using the DIP Switch of the serial communication unit. For a more detailed setting method than that described in this example, refer to the PLC user manual.

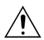

Serial communication unit's RUN LED must be ON for communication to be possible.

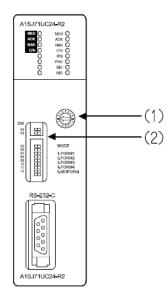

**Step 1.** Configure the communication protocol format by configuring the Mode Setting Rotary Switch as shown below.

| Signal<br>Level | Settings | Settings               |
|-----------------|----------|------------------------|
| RS-232C         | 1        | Protocol mode format 1 |
| RS-422          | 5        | Protocol mode format 1 |

<sup>\*</sup> Use switch settings 1 and 5 for RS-232C and RS-422, respectively

**Step 2.** Configure the communication setting for the Dip Switch as shown below.

| DIP    | Settings                 |        | ON    |           | OFF    |         | Setting example |
|--------|--------------------------|--------|-------|-----------|--------|---------|-----------------|
| Switch |                          |        |       |           |        |         | *Note 1)        |
| SW01   | Not used                 |        |       |           |        |         |                 |
| SW02   | Calculator link          |        | Compu | ıter Link | Multip | le Drop | ON              |
|        |                          |        |       |           | L      | ink     |                 |
| SW03   | Not used                 |        |       |           |        |         |                 |
| SW04   | WRITE configuration      | during | Υ     | 'es       | ١      | No      | ON              |
|        | RUN                      |        |       |           |        |         |                 |
|        |                          | 2400   | 4800  | 9600      | 19200  | Not     |                 |
|        | Transmission speed       |        |       |           |        | used    |                 |
| SW05   | configuration            | ON     | OFF   | ON        | OFF    | ON      | OFF             |
| SW06   |                          | ON     | OFF   | OFF       | ON     | ON      | ON              |
| SW07   |                          | OFF    | ON    | ON        | ON     | ON      | ON              |
| SW08   | Data bit configuration   | n      | 8     |           | 7      |         | ON              |
| SW09   | Parity bit configuration |        | Valid |           | Null   |         | OFF             |
| SW10   | Parity bit configuration |        | Even  |           | Odd    |         | OFF             |
| SW11   | Stop bit configuration   | n      | 2     |           | 1      |         | OFF             |
| SW12   | BCC configuration        |        | Va    | alid      | N      | Iull    | ON              |

<sup>\*</sup>Note 1) Setting contents: signal "RS-422" / speed "19200bps" / data "8bit" / stop "1bit" / parity "none"

**Step 3.** Configure the communication card prefix by configuring the Station Setting Rotary Switch as shown below.

| Station Setting | Rotary Switch | Settings                            |
|-----------------|---------------|-------------------------------------|
| X10             | 0             | Configure serial communication card |
| X1              | 0             | prefix as "0"                       |

Step 4. Restart the power after configuring the Dip Switch.

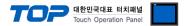

# 4.3 External device setting 3 (A0J2-C214-S1)

Configure the communication settings using the DIP Switch of the serial communication unit. For a more detailed setting method than that described in this example, refer to the PLC user manual.

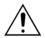

Serial communication unit's RUN LED must be ON for communication to be possible.

**Step 1.** Set the Mode Setting Rotary Switch as follows to set the communication protocol type.

| Signal level | Settings | Settings               |
|--------------|----------|------------------------|
| RS-422       | 5        | Protocol mode format 1 |

**Step 2.** Set the communication setting dip switch as follows.

| DIP Switch | Settings                         |      | ON         |      | OFF         |         | Setting example *Note 1) |
|------------|----------------------------------|------|------------|------|-------------|---------|--------------------------|
| SW10       | Calculator link                  | Com  | puter Link | N    | 1ultiple Dr | op Link | ON                       |
| SW11       | Select Channel                   | F    | S-422      |      | RS-232      | 2C      | ON                       |
| SW12       | WRITE configuration during RUN   |      | Yes        |      | No          |         | ON                       |
|            | Transmission speed configuration | 2400 | 4800       | 9600 | 19200       | Not     |                          |
|            |                                  |      |            |      |             | used    |                          |
| SW13       |                                  | ON   | OFF        | ON   | OFF         | ON      | OFF                      |
| SW14       |                                  | ON   | OFF        | OFF  | ON          | ON      | ON                       |
| SW15       |                                  | OFF  | ON         | ON   | ON          | ON      | ON                       |
| SW16       | Data bit configuration           |      | 8          |      | 7           | ON      |                          |
| SW17       | Parity bit configuration         |      | Valid      |      | Null        |         | OFF                      |
| SW18       | Parity bit configuration         |      | Even       |      | Odd         |         | OFF                      |
| SW19       | Stop bit configuration           |      | 2          |      | 1           | OFF     |                          |
| SW20       | BCC configuration                |      | Valid      |      | Null        |         | ON                       |

<sup>\*</sup>Note 1) Setting contents: signal "RS-422" / speed "19200bps" / data "8bit" / stop "1bit" / parity "none"

Step 3. Set the terminating resistance dip switch as follows.

| DIP Switch | Settings                              | ON    | OFF  | Recommend |
|------------|---------------------------------------|-------|------|-----------|
| SW21       | Not used                              |       |      | OFF       |
| SW22       | Transmission-side terminal resistance | Valid | Null | OFF       |
| SW23       | Reception-side terminal resistance    | Valid | Null | OFF       |

**Step 4.** Set the station setting rotary switch as follows to set the station number of the communication card.

| Station Setting R | otary Switch | Settings                                          |
|-------------------|--------------|---------------------------------------------------|
| X10               | 0            | Configure serial communication card prefix as "0" |
| X1                | 0            |                                                   |

**Step 5.** After setting the dip switch, reset the power.

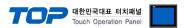

# 4.4 External device setting 4 (A2CCPUC24 CPU built-in Link port)

Configure the communication settings using the DIP Switch of the serial communication unit. For a more detailed setting method than that described in this example, refer to the PLC user manual.

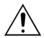

Serial communication unit's RUN LED must be ON for communication to be possible.

**Step 1.** Set the Mode Setting Rotary Switch as follows to set the communication protocol type.

| Signal level | Settings | Settings               |
|--------------|----------|------------------------|
| RS-232C      | 1        | Protocol mode format 1 |

**Step 2.** Configure the communication setting for the Dip Switch as shown below.

| DIP Switch | Settings                         |      | ON    |     |    | OFF   |      | Setting example |
|------------|----------------------------------|------|-------|-----|----|-------|------|-----------------|
|            |                                  |      | 1     |     |    |       |      | *Note 1)        |
|            | Transmission speed configuration | 2400 | 4800  | 960 | 00 | 19200 | Not  |                 |
|            |                                  |      |       |     |    |       | used |                 |
| SW11       |                                  | ON   | OFF   | OI  | Ν  | OFF   | ON   | OFF             |
| SW12       |                                  | ON   | OFF   | OF  | FF | ON    | ON   | ON              |
| SW13       |                                  | OFF  | ON    | OI  | Ν  | ON    | ON   | ON              |
| SW14       | Data bit configuration           |      | 8     |     |    | 7     |      | ON              |
| SW15       | Parity bit configuration         |      | Valid |     |    | Null  |      | OFF             |
| SW16       | Parity bit configuration         |      | Even  |     |    | Odd   |      | OFF             |
| SW17       | Stop bit configuration           |      | 2     |     |    | 1     |      | OFF             |
| SW18       | BCC configuration                |      | Valid |     |    | Null  |      | ON              |
| SW19       | Select a main channel.           |      |       |     |    |       |      | ON              |
| SW20       | WRITE configuration during RUN   |      | Yes   |     |    | No    |      | OFF             |

\*Note 1) Settings: Signal "RS-232C" / Speed "19200bps" / Data "8bit" / Stop "1bit" / Parity "None"

**Step 3.** Set the station setting rotary switch as follows to set the station number of the communication card.

| Station Setting | Rotary Switch | Settings                                          |
|-----------------|---------------|---------------------------------------------------|
| X10             | 0             | Configure serial communication card prefix as "0" |
| X1              | 0             |                                                   |

**Step 4.** After setting the dip switch, reset the power.

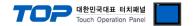

# 5. Cable table

This chapter introduces a cable diagram for normal communication between the TOP and the corresponding device. (The cable diagram described in this section may differ from the recommendations of "Mitsubishi Electric Corporation")

# 5.1 Cable table 1 (AJ71C24, AJ71UC24)

# **■ RS-232C** (1:1 connection)

| COM                 |        |        |                  | PLC    |        |                     |
|---------------------|--------|--------|------------------|--------|--------|---------------------|
| Pin                 | Signal | Pin    | Cable connection | Pin    | Signal | Pin                 |
| arrangement*Note 1) | name   | number |                  | number | name   | arrangement*Note 1) |
| 1 5                 | CD     | 1      |                  | 1      | FG     |                     |
| (0 0)               | RD     | 2      |                  | 2      | SD     |                     |
| 6 9                 | SD     | 3      |                  | 3      | RD     | Based on            |
| <b>6 9</b> Based on | DTR    | 4      | •                | 4      | RTS    | communication       |
| communication       | SG     | 5      | <del></del>      | 5      | CTS    | cable connector     |
| cable connector     | DSR    | 6      |                  | 6      | DSR    | front,              |
| front,              | RTS    | 7      | <u> </u>         | 7      | SG     | D-SUB 25 Pin male   |
| D-SUB 9 Pin male    | CTS    | 8      | <del> </del>     | 8      | CD     | (male, convex)      |
| (male, convex)      |        | 9      | •                | 20     | DTR    |                     |

<sup>\*</sup>Note 1) The pin arrangement is as seen from the connecting side of the cable connection connector.

### ■ **RS-422** (1:1 connection)

| CC                     | M      |        |                  |        | PLC              |
|------------------------|--------|--------|------------------|--------|------------------|
| Pin                    | Signal | Pin    | Cable connection | Signal | Pin arrangement  |
| arrangement*Note 1)    | name   | number |                  | name   | Fill allangement |
| 1 5                    | RDA    | 1      |                  | SDA    |                  |
| $\circ$                |        | 2      | •                | SDB    |                  |
| 6 0                    |        | 3      | •                | RDA    | SDA 🚫            |
| 6 9                    | RDB    | 4      |                  | RDB    | sc S             |
| Based on communication | SG     | 5      |                  | SG     | SDB 🚫 FG         |
| cable connector        | SDA    | 6      |                  |        | RDA 🚫            |
| front,                 |        | 7      |                  |        | RDB (X) NC       |
| D-SUB 9 Pin male       |        | 8      |                  |        |                  |
| (male, convex)         | SDB    | 9      |                  |        |                  |

<sup>\*</sup>Note 1) The pin arrangement is as seen from the connecting side of the cable connection connector.

# ■ RS-422 (1:N connection) – Refer to 1:1 connection to connect in the following way.

| TOP         | Cable connection and cional direction | PLC         | Cable connection and signal | PLC         |
|-------------|---------------------------------------|-------------|-----------------------------|-------------|
| Signal name | Cable connection and signal direction | Signal name | direction                   | Signal name |
| RDA         |                                       | SDA         |                             | SDA         |
| RDB         |                                       | SDB         |                             | SDB         |
| SDA         |                                       | RDA         |                             | RDA         |
| SDB         |                                       | RDB         |                             | RDB         |
| SG          |                                       | SG          |                             | SG          |

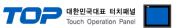

# 5.2 Cable table 2 (A1SJ71C24, A1SJ71UC24, A0J2-C214-S1, A2CCPUC24)

# **■ RS-232C** (1:1 connection)

| СОМ                 |        |        |                  | PLC    |        |                        |
|---------------------|--------|--------|------------------|--------|--------|------------------------|
| Pin                 | Signal | Pin    | Cable connection | Pin    | Signal | Pin                    |
| arrangement*Note 1) | name   | number |                  | number | name   | arrangement*Note 1)    |
| 1 5                 | CD     | 1      | •                | 1      | CD     | 1 5                    |
| (0 0)               | SD     | 2      |                  | 2      | RD     | 0 0                    |
| 0                   | RD     | 3      |                  | 3      | SD     | 0                      |
| 6 9<br>Based on     | DTR    | 4      | •                | 4      | DTR    | <b>6 9</b><br>Based on |
| communication       | SG     | 5      |                  | 5      | SG     | communication          |
| cable connector     | DSR    | 6      | ←                | 6      | DSR    | cable connector        |
| front,              | RTS    | 7      | <u> </u>         | 7      | RTS    | front,                 |
| D-SUB 9 Pin male    | CTS    | 8      | •                | 8      | CTS    | D-SUB 9 Pin male       |
| (male, convex)      |        | 9      |                  | 9      |        | (male, convex)         |

<sup>\*</sup>Note 1) The pin arrangement is as seen from the connecting side of the cable connection connector.

# **■ RS-422** (1:1 connection)

|                         | ,              |               |                  |                |                 |
|-------------------------|----------------|---------------|------------------|----------------|-----------------|
| COM                     |                |               |                  | PLC            |                 |
| Pin arrangement*Note 1) | Signal<br>name | Pin<br>number | Cable connection | Signal<br>name | Pin arrangement |
| 1 5                     | RDA            | 1             |                  | SDA            |                 |
| (0 0)                   |                | 2             | •                | SDB            |                 |
| 6 9                     |                | 3             | •                | RDA            | SDA 🚫           |
| <b>6 9</b> Based on     | RDB            | 4             | •   •            | RDB            | SDB 🚫 SG        |
| communication           | SG             | 5             |                  | SG             | FG              |
| cable connector         | SDA            | 6             | •                |                | RDA 🚫 NC        |
| front,                  |                | 7             |                  |                | RDB 🚫           |
| D-SUB 9 Pin male        |                | 8             |                  |                |                 |
| (male, convex)          | SDB            | 9             | •                |                |                 |

<sup>\*</sup>Note 1) The pin arrangement is as seen from the connecting side of the cable connection connector.

# ■ RS-422 (1:N connection) – Refer to 1:1 connection to connect in the following way.

| TOP         | Cable connection and signal | PLC         | Cable connection and signal | PLC         |
|-------------|-----------------------------|-------------|-----------------------------|-------------|
| Signal name | direction                   | Signal name | direction                   | Signal name |
| RDA         |                             | SDA         |                             | SDA         |
| RDB         |                             | SDB         |                             | SDB         |
| SDA         |                             | RDA         |                             | RDA         |
| SDB         |                             | RDB         |                             | RDB         |
| SG          |                             | SG          |                             | SG          |

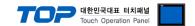

# 6. Supported addresses

The devices available in TOP are as follows:

The device range (address) may differ depending on the CPU module series/type. The TOP series supports the maximum address range used by the external device series. Please refer to each CPU module user manual and be take caution to not deviate from the address range supported by the device you want to use.

| Device                     | Bit Address              | Word Address          | Word Address NOTE      | 32 BIT       |
|----------------------------|--------------------------|-----------------------|------------------------|--------------|
| Input Relay                | X0000 ~ X1FFF (HEX)      | X0000 ~ X1FF0 (HEX)   | X***0 *Note 1)         |              |
| Output Relay               | Y0000 ~ Y1FFF (HEX)      | Y0000 ~ Y1FF0 (HEX)   | Y***0 *Note 1)         |              |
| Internal Relay             | M0000 ~ M61439           | M0000 ~ M61424        | M0000 + 16*n *Note 2)  |              |
| Special Relay              | SM0000 ~ SM2047          | SM0000 ~ SM2032       | SM0000 + 16*n *Note 2) |              |
| Latch Relay                | L0000 ~ L32767           | L0000 ~ L32752        | L0000 + 16*n *Note 2)  |              |
| Annunciator                | F0000 ~ F32767           | F0000 ~ F32752        | F0000 + 16*n *Note 2)  |              |
| Edge Relay                 | V0000 ~ V32767           | V0000 ~ V32752        | V0000 + 16*n *Note 2)  |              |
| Step Relay                 | S0000 ~ S8191            | S0000 ~ S8176         | S0000 + 16*n *Note 2)  |              |
| Link Relay                 | B0000 ~ BEFFF (HEX)      | B0000 ~BEFF0 (HEX)    | B***0 *Note 1)         |              |
| Special Link Relay         | SB0000 ~ SB7FF0 (HEX)    | SB0000 ~ SB7FF0 (HEX) | SB***0 *Note 1)        |              |
| Timer<br>(contact)         | TS00000 ~ TS25471        | -                     |                        |              |
| Timer<br>(coil)            | TC00000 ~ TC25471        | -                     |                        | L/H *Note 3) |
| Counter<br>(contact)       | CS00000 ~ CS25471        | -                     |                        |              |
| Counter<br>(coil)          | CC00000 ~ CC25471        | -                     |                        |              |
| Timer<br>(current value)   | -                        | TN00000 ~ TN25471     |                        |              |
| Counter<br>(current value) | -                        | CN00000 ~ CN25471     |                        |              |
| Data Register              | D0000000.0 ~ D4212223.15 | D0000000 ~ D4212223   | Binary Protocol        |              |
|                            | D000000.0 ~ D999999.15   | D000000 ~ D999999     | ASCII Protocol         |              |
| File Register              |                          | Custom range          |                        |              |

<sup>\*</sup>Note 1) For bit addresses with hexadecimal "0~F" notations, use the initial 0 bit as the word address

Ex. When saving 32BIT data hexadecimal data 12345678 in address D00100, it is saved to 16BIT device address as follows:

| Items                       | 32BIT    | 16BIT  |        |
|-----------------------------|----------|--------|--------|
| Address                     | D00100   | D00100 | D00101 |
| Input data<br>(hexadecimal) | 12345678 | 5678   | 1234   |

<sup>\*</sup>Note 2) When using a bit address that uses decimals, use a word address in units of "16"

<sup>\*</sup>Note 3) The lower 16 BIT data of 32 BIT data is saved in the address whose screen has been registered, and the upper 16 BIT data is saved in the address next to the address whose screen has been registered.